Appendix XIII – Example of Project Boundary Authoring and Model File List

## **TABLE OF CONTENTS**

| 1. | Project Boundary | XIII- | -1 |
|----|------------------|-------|----|
| 2. | Model File List  | XIII. | -2 |

## 1. Project Boundary

1.1 The project boundary should be set up for BIM model per project. The boundary should be one or multiple closed outer lines of all model elements.

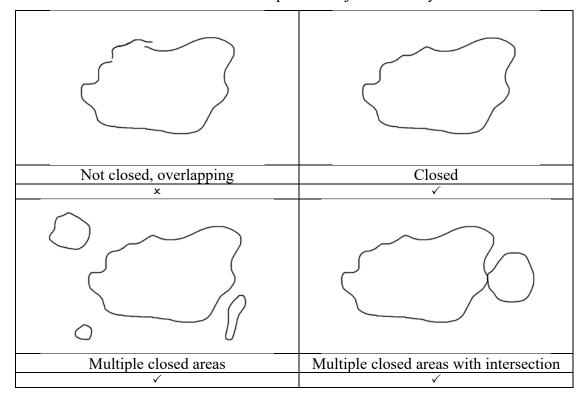

Table 1-1 Examples of Project Boundary

- 1.2 The project boundary in 2D should be provided and stored in a separated DWG file for each project.
- 1.3 For Autodesk Revit model, a DWG file should be exported from the Revit project file to store the project boundary separately. The exported layer should be named as Project Boundary and it should be modelled as Property Line.

Figure 1-1 Call Out Property Line in Revit

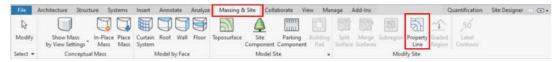

1.4 For Civil 3D, the DWG file should be based on project specific Civil 3D template with project information. The layer should be named as Project Boundary and used continuous line as the line type.

Current layer: 0

Current layer: 0

Current layer: 0

Current layer: 0

Current layer: 0

Current layer: 0

Current layer: 0

Current layer: 0

Current layer: 0

Current layer: 0

Current layer: 0

Current layer: 0

Current layer: 0

Current layer: 0

Current layer: 0

Current layer: 0

Current layer: 0

Current layer: 0

Current layer: 0

Current layer: 0

Current layer: 0

Current layer: 0

Current layer: 0

Current layer: 0

Current layer: 0

Current layer: 0

Current layer: 0

Current layer: 0

Current layer: 0

Current layer: 0

Current layer: 0

Current layer: 0

Current layer: 0

Current layer: 0

Current layer: 0

Current layer: 0

Current layer: 0

Current layer: 0

Current layer: 0

Current layer: 0

Current layer: 0

Current layer: 0

Current layer: 0

Current layer: 0

Current layer: 0

Current layer: 0

Current layer: 0

Current layer: 0

Current layer: 0

Current layer: 0

Current layer: 0

Current layer: 0

Current layer: 0

Current layer: 0

Current layer: 0

Current layer: 0

Current layer: 0

Current layer: 0

Current layer: 0

Current layer: 0

Current layer: 0

Current layer: 0

Current layer: 0

Current layer: 0

Current layer: 0

Current layer: 0

Current layer: 0

Current layer: 0

Current layer: 0

Current layer: 0

Current layer: 0

Current layer: 0

Current layer: 0

Current layer: 0

Current layer: 0

Current layer: 0

Current layer: 0

Current layer: 0

Current layer: 0

Current layer: 0

Current layer: 0

Current layer: 0

Current layer: 0

Current layer: 0

Current layer: 0

Current layer: 0

Current layer: 0

Current layer: 0

Current layer: 0

Current layer: 0

Current layer: 0

Current layer: 0

Current layer: 0

Current layer: 0

Current layer: 0

Current layer: 0

Current layer: 0

Current layer: 0

Current layer: 0

Current layer: 0

Current layer: 0

Current layer: 0

Current layer: 0

Current layer: 0

Current layer: 0

Current layer: 0

Current layer: 0

Current layer: 0

Current layer: 0

Current layer: 0

Current layer: 0

Current layer: 0

Current layer: 0

Current laye

Figure 1-2 Layer Setting for Project Boundary in DWG

1.5 WDs should follow "Guidelines for Submission of Design and As-built BIM Models to Lands Department" prepared by LandsD to submit the project boundary to respective folder for effective data management on the Government BIM Data Repository (GBDR).

## 2. Model File List

1.6 2.1 WDs is recommended to input the following information in model file list template provided by LandsD and submit it to respective folder according to "Guidelines for Submission of Design and As-built BIM Models to Lands Department" prepared by LandsD:-

| No. | Item                                 |  |
|-----|--------------------------------------|--|
| 1   | Serial Number                        |  |
| 2   | Model File Name                      |  |
| 3   | Description                          |  |
| 4   | Design (D) / As-built (AB) BIM Model |  |
| 5   | File Format                          |  |